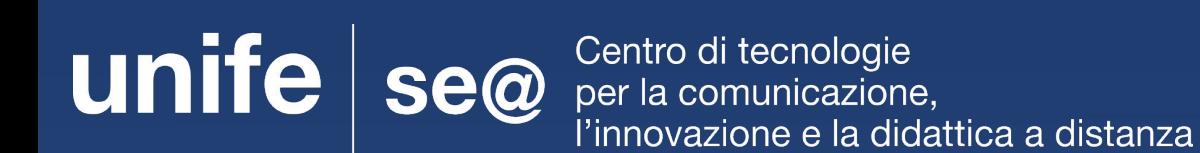

# **Guida per la creazione di esami con Google Moduli**

# **Indice**

[Strumenti necessari](#page-2-0) (slide 3)

- [Come accedere a Google Moduli](#page-3-0) (slide 4)
- [Creare un nuovo modulo](#page-4-0) (slide 5 )
- [Configurare le impostazioni](#page-5-0) (slide 6,7,8,9)
- [Impostare il titolo dell'esame](#page-9-0) (slide 10)
- [Inserire domande e risposte](#page-10-0) (slide 11)
- [Chiave di risposta](#page-11-0) (slide 12)
- [Aggiungere una nuova domanda](#page-12-0) (slide 13)
- [Inserimento immagini in domande e risposte](#page-13-0) (facoltativo) (slide 14,15)

```
Inviare l'esame agli studenti (slide 16-17)
```

```
Visionare i risultati (slide 18)
```
### <span id="page-2-0"></span>Strumenti necessari

- Computer fisso o portatile
- Account di Ateneo
- Connessione internet

### <span id="page-3-0"></span>Come accedere a Moduli

- 1. Aprire il proprio browser web (per una maggiore compatibilità si consiglia di utilizzare Google Chrome)
- 2. Accedere al proprio account di Ateneo da **mydesk.unife.it**
- 3. Cliccare sul tasto "**Google App**" in alto a destra (affianco all'icona del profilo), scorrere tra le app e selezionare **Moduli**

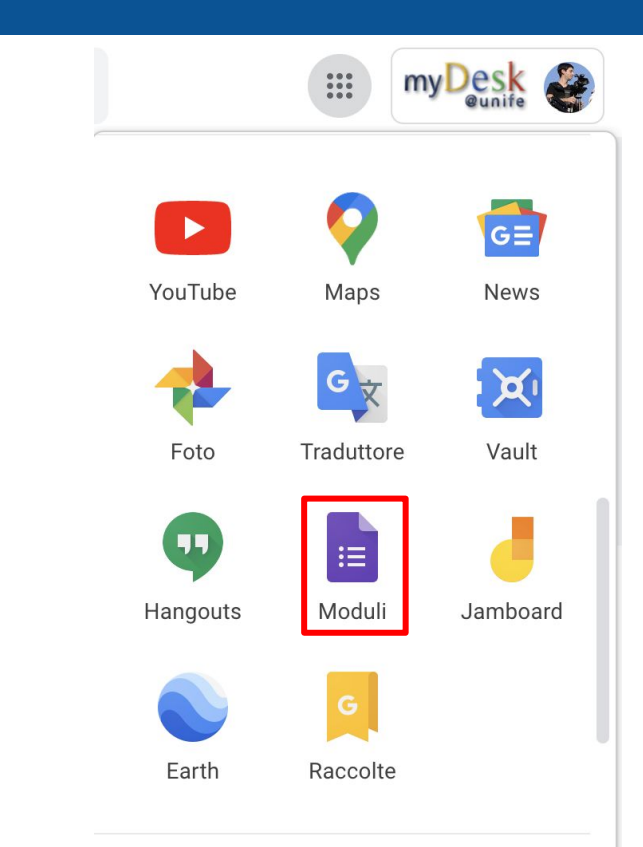

### <span id="page-4-0"></span>Creare un nuovo modulo

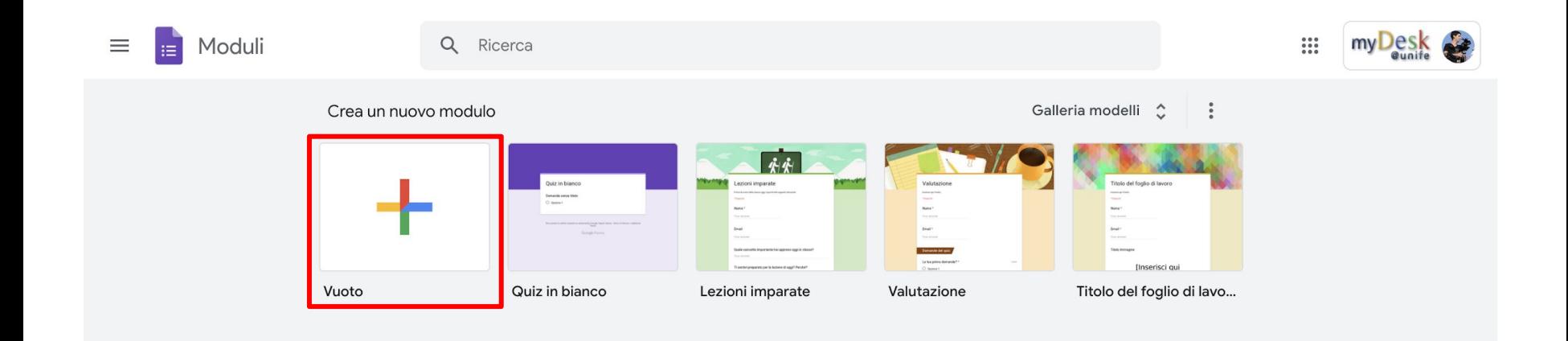

Nella pagina che si aprirà premere su "**Crea un nuovo modulo vuoto**"

# <span id="page-5-0"></span>Configurare le impostazioni corrette

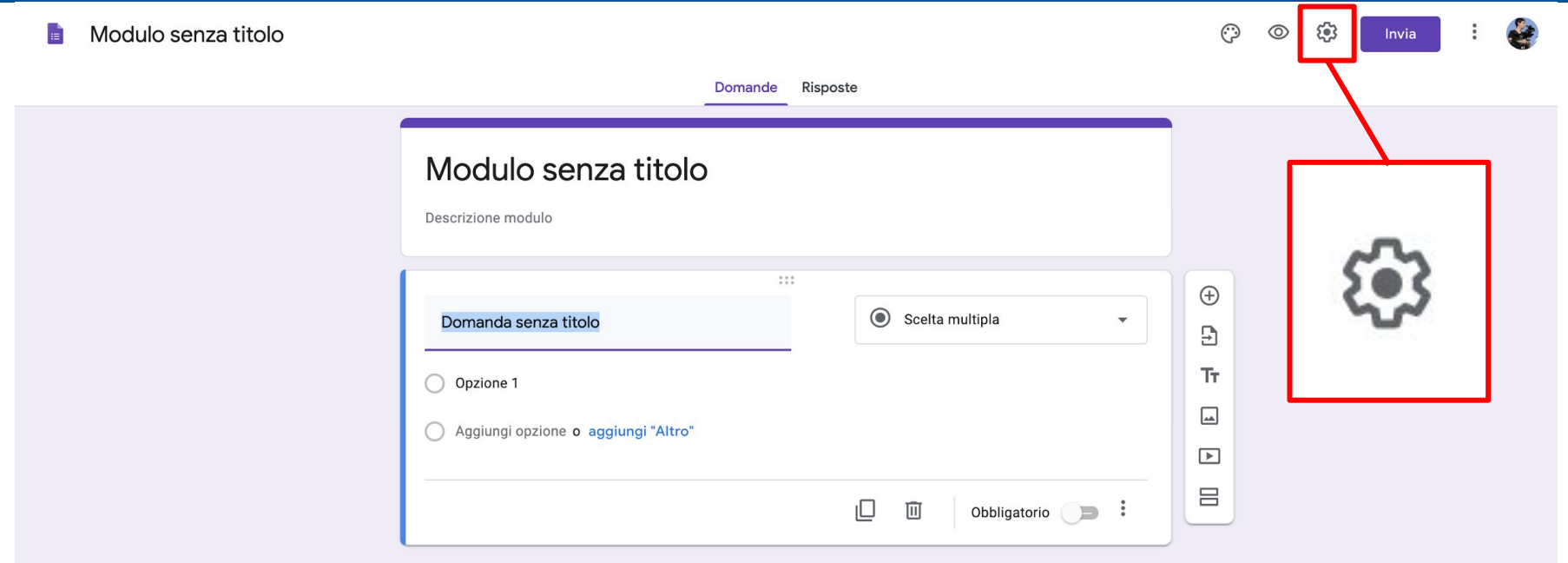

Cliccare sull'icona a forma di ingranaggio posto in alto a destra per iniziare a configurare le impostazioni.

# Impostazioni 1 - Informazioni generali

#### Nella scheda "**Informazioni generali**"

#### attivare le opzioni:

- 1. **Raccogli indirizzi email**
- 2. **Limita agli utenti in Unife**
- 3. **Limita a 1 risposta**

#### Impostazioni

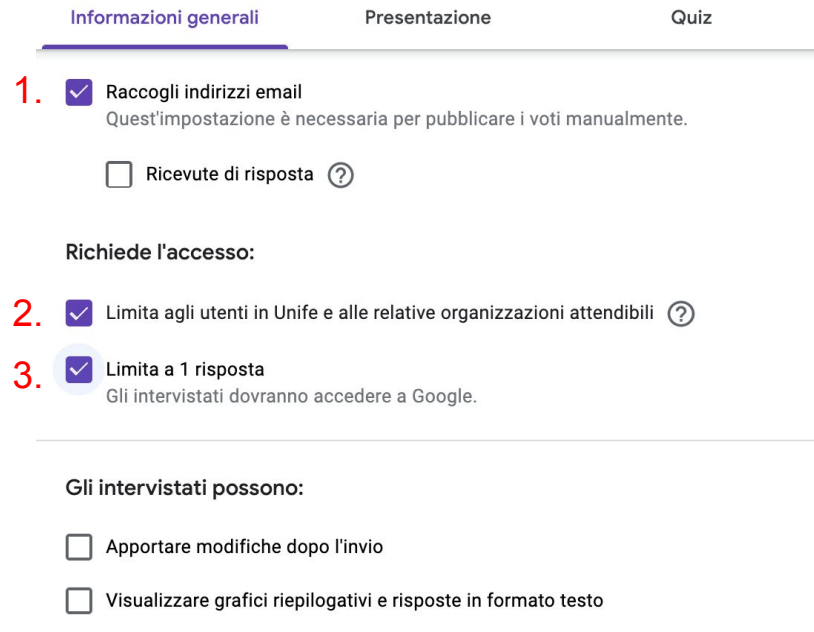

### Impostazioni 2 - Presentazione

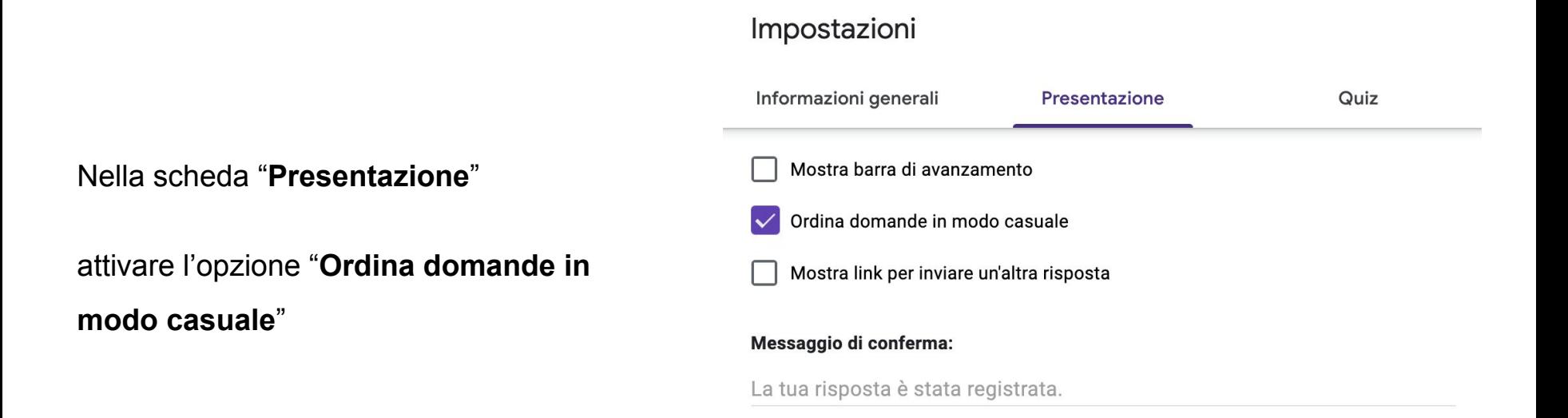

Annulla Salva

# Impostazioni 3 - Quiz

Nella scheda "**Quiz**"

#### attivare le opzioni:

- 1. **Trasforma in un quiz**
- 2. Pubblica voto **successivamente,**

#### **dopo la revisione manuale**

e controllare che siano disattivate le opzioni:

- 3. Domande senza risposta
- 4. Risposte corrette
- 5. Valori in punti

Infine cliccare su **Salva**

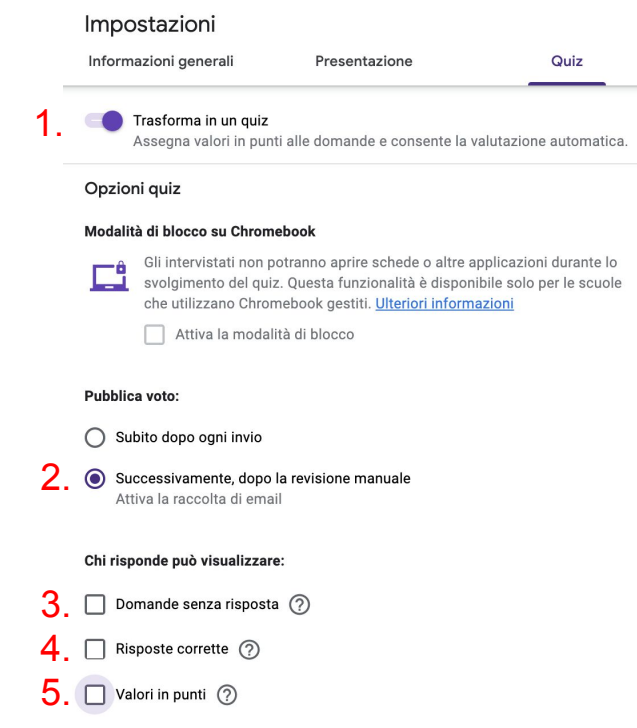

### <span id="page-9-0"></span>Inserire il titolo dell'esame

Tornati a questa schermata impostare il titolo dell'esame.

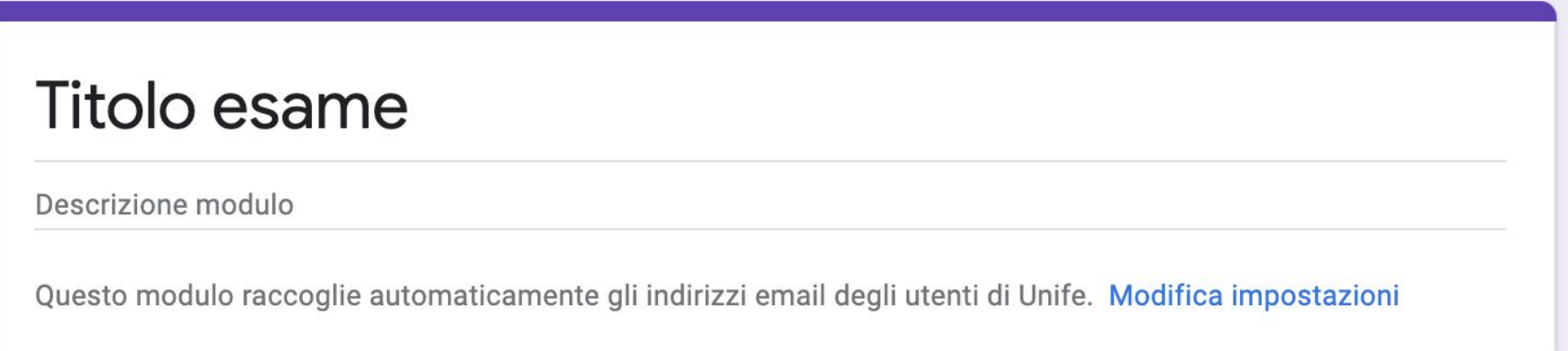

### <span id="page-10-0"></span>Inserire le domande e risposte dell'esame

In questa sezione:

- 1. Inserire la domanda nell'apposito spazio.
- 2. Cliccare su **Opzione 1** e scrivere la prima risposta
- 3. Cliccare su **"Aggiungi opzioni"** per inserire le altre risposte.

#### **ATTENZIONE!** Non cliccare su "aggiungi Altro"

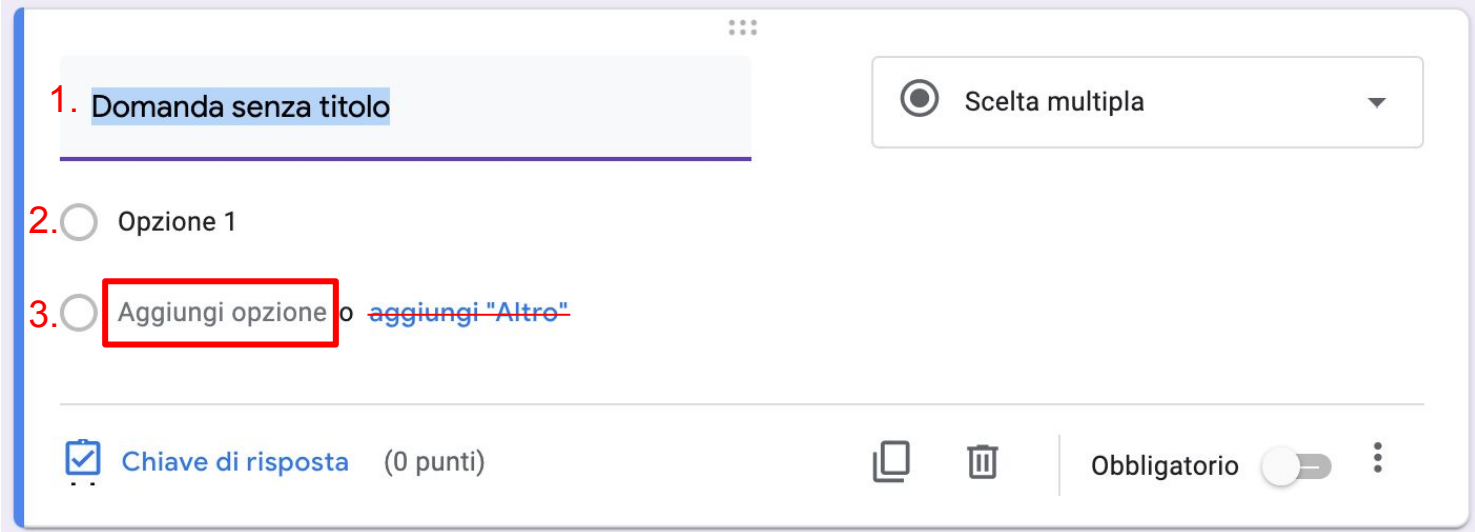

### <span id="page-11-0"></span>Chiave di risposta

Impostata correttamente una domanda, cliccare su "**Chiave di risposta**"

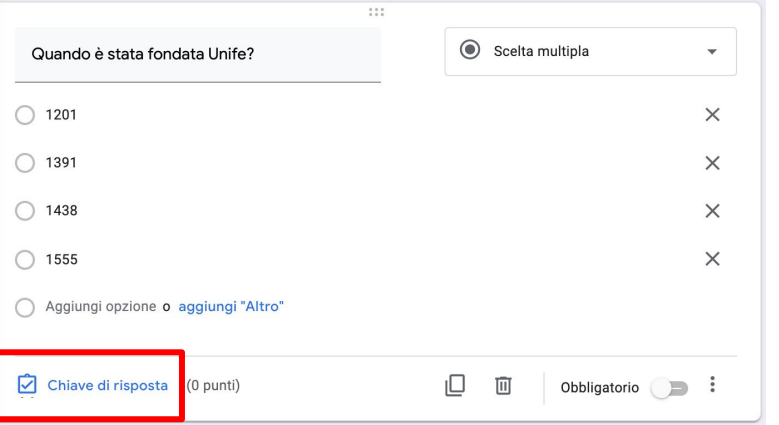

Selezionare la **risposta corretta**, impostare il **punteggio** per la risposta e cliccare su "**Fine**"

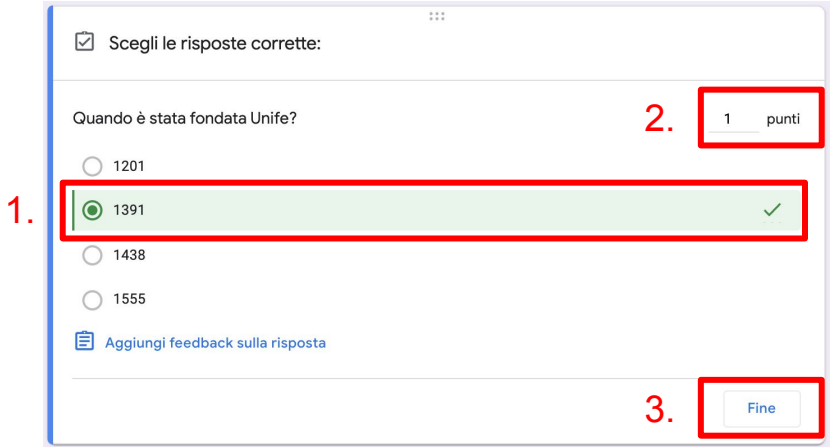

# <span id="page-12-0"></span>Aggiungere una nuova domanda

Cliccare sull'icona + per inserire una nuova domanda

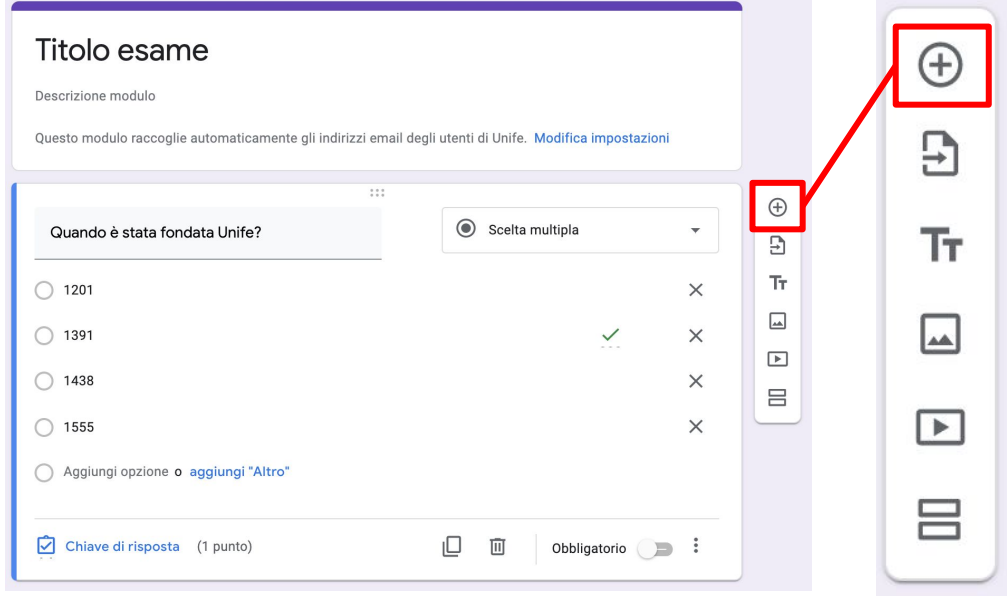

# <span id="page-13-0"></span>(Facoltativo) Inserimento immagini nelle domande/risposte 1

Per inserire un'immagine in una domanda o in una risposta, cliccare sull'apposita icona **N.B.** Questa opzione è utile ai docenti che necessitano di inserire formule all'interno della domanda o risposta.

#### **ATTENZIONE!**

l'icona appare solamente quando si passa con il mouse sulla domanda o sulla risposta

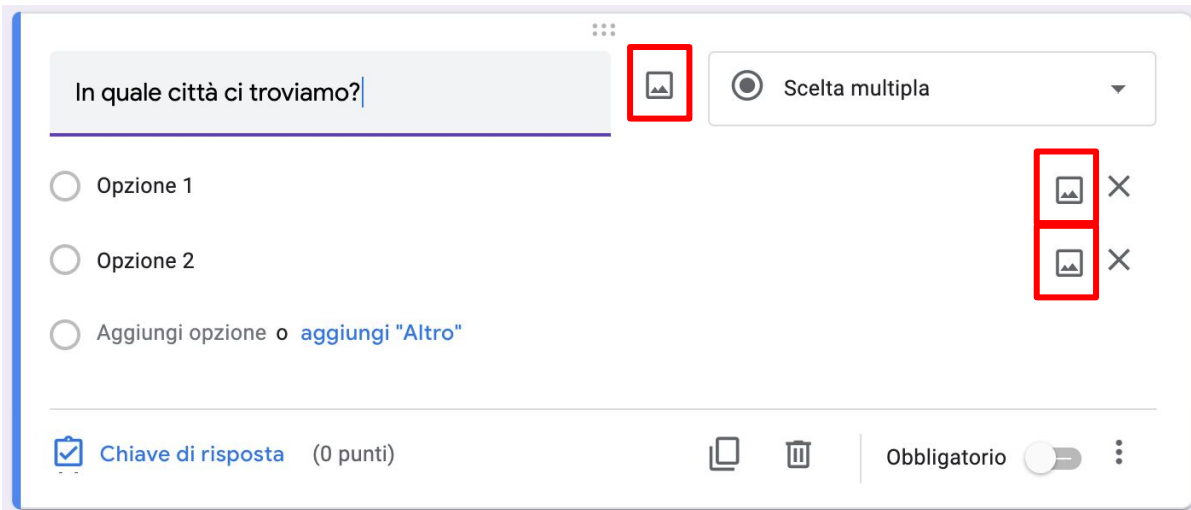

# (Facoltativo) Inserimento immagini nelle domande/risposte 2

Se l'immagine da inserire è salvata sul proprio computer, trascinarla nell'apposita sezione (1), oppure si può selezionare l'immagine dal proprio Google Drive (2)

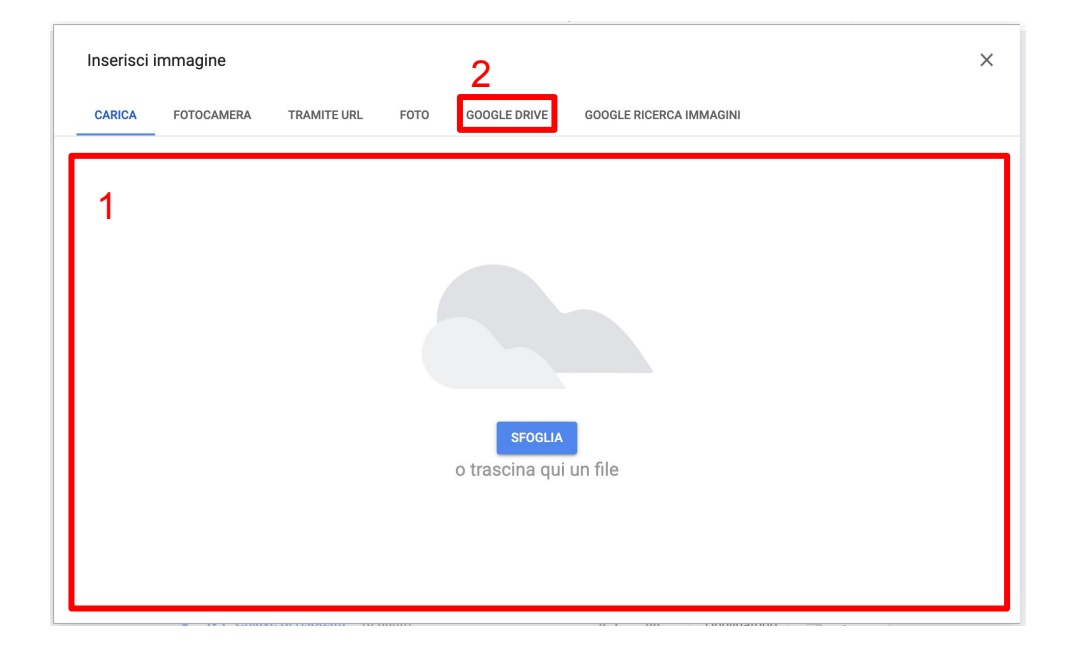

### <span id="page-15-0"></span>Inviare l'esame agli studenti 1

Per inviare l'esame agli studenti cliccare sul tasto "**Invia**"

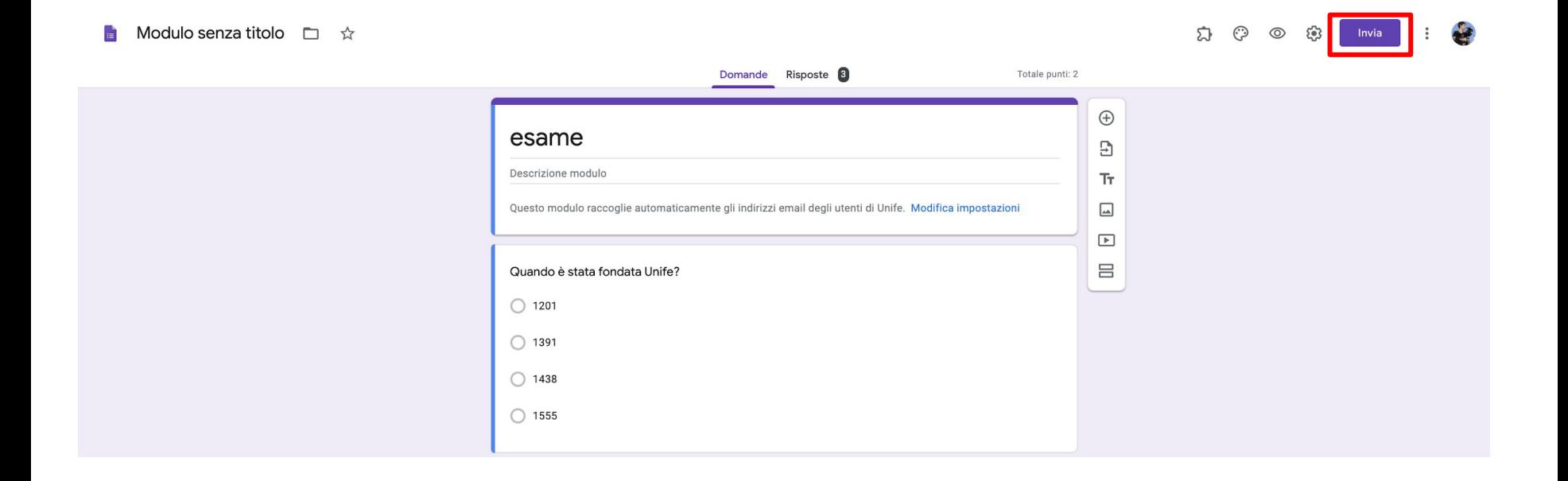

# Inviare l'esame agli studenti 2

E' possibile inviare l'esame inserendo le mail degli studenti nell'apposito spazio

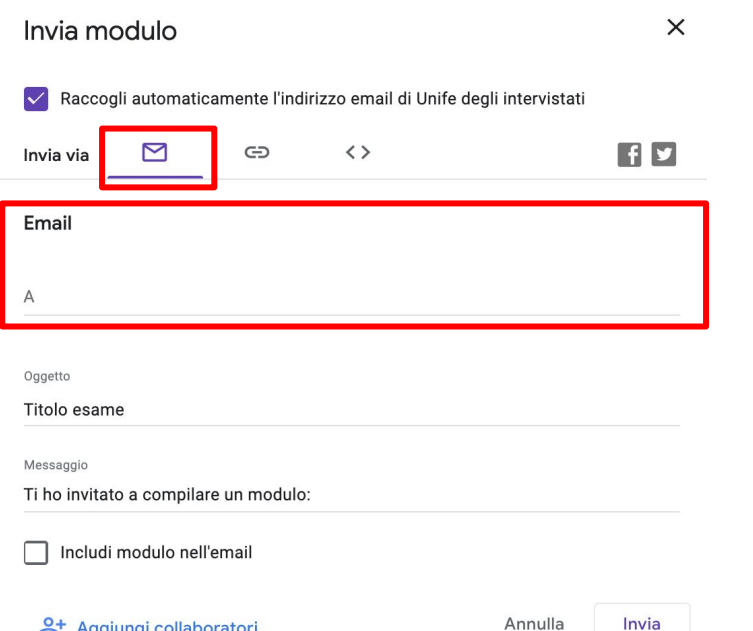

Invia

음+ Aggiungi collaboratori

#### Oppure è possibile copiare un link da inviare tramite mail agli studenti

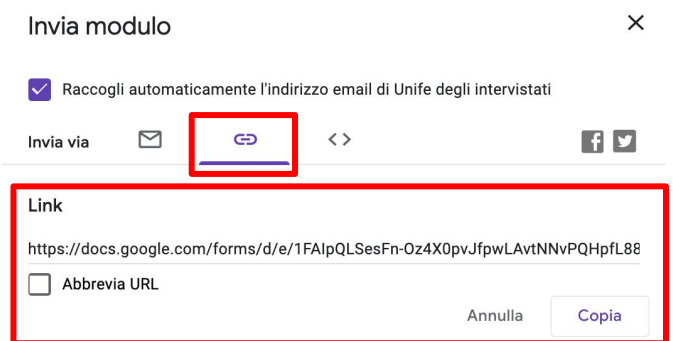

### <span id="page-17-0"></span>Visionare i risultati

Quando gli studenti avranno terminato l'esame e cliccato sul tasto "**Invia**", accedendo alla scheda "**Risposte**" ( 1), sarà possibile vedere la lista degli studenti che avranno completato l'esame con il relativo punteggio ( 2).

Quando si avrà la certezza che tutti gli studenti hanno consegnato l'esame disattiva l'opzione "**Accetta risposte**" ( 3) per chiudere l'esame e non accettare altre risposte dagli studenti.

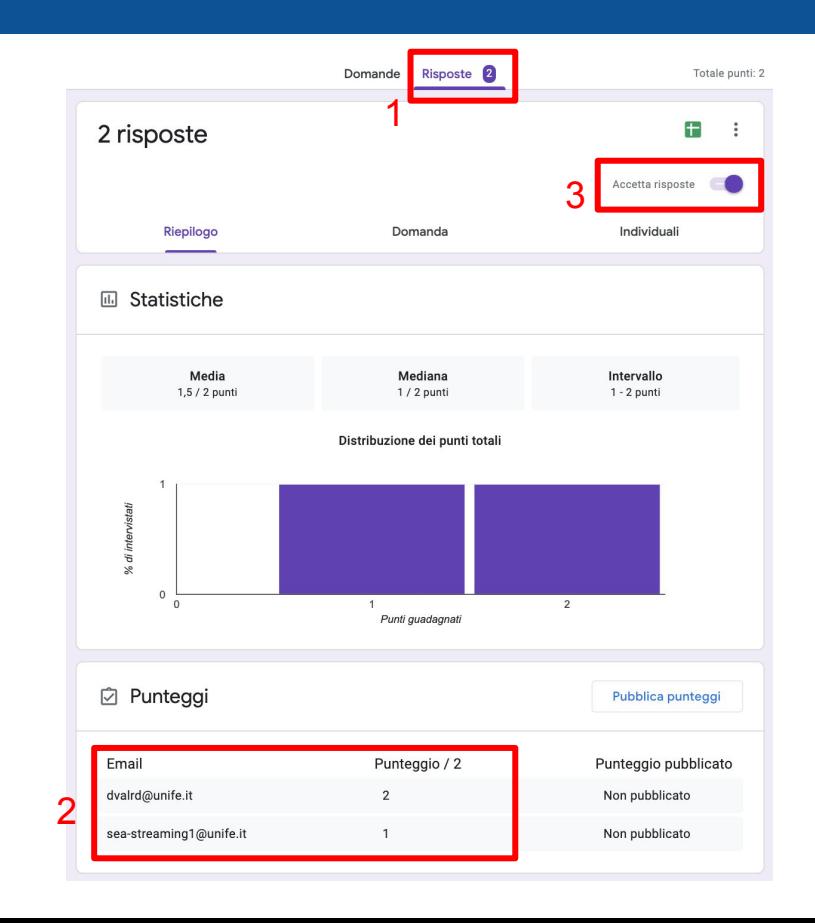